## **Federal Tax Withholding EmployeeSelf-ServiceInstructions**

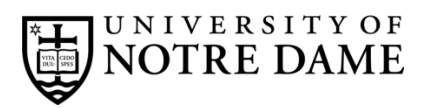

Tax Withholding Elections

SSB REPORTS Current Benefit Eler self-service Banner repo

(1) 女女女女

Browse Categories .

**TheTaxWithholdingElectionstaskcanbelocated usingthesearchoptionat inside.nd.edu.**

 $\theta$ O

**Tax Withholding Elections** 

\*\*\*\* (0)

**INSID** 

W.J

A Search Results

Search Results: Tasks

search. click. done.

Tax withholding information must be entered or updated through [inside.nd.edu](http://inside.nd.edu/) the University s employee self-service website.

## **What You'll Need**

- Your active NetID and password (see below for activation instructions);
- The total number of allowances you wish to claim.<sup>\*</sup>

## **NetIDActivation**

If your NetID is already active, please proceed to step 1 below.

**New employees:** To activate your NetID and choose a password, please visit [https://accounts.nd.edu/activation.](https://accounts.nd.edu/activation) (YourNDID number and birthdate are required. For more information on your NDID number, visit [https://oithelp.nd.edu/netid-and](https://oithelp.nd.edu/netid-and-passwords/ndid/)[passwords/ndid/.\)](https://oithelp.nd.edu/netid-and-passwords/ndid/)

## **Federal Tax Withholding Self-Service Instructions**

- 1) Go to [inside.nd.edu](http://inside.nd.edu/) and [login](http://inside.nd.edu/) with your NetID and password.
- 2) Click the My Resources tab.
- 3) Click the Tax Withholding Elections icon in the My Quick Apps channel.
- 4) Click on FederalTaxWithholding.Your currentWithholding informationwill be displayed on this page.
- 5) Click on Update which is centered at the bottom of this page.
- 6) Under *Federal Tax*, complete the following:
	- a. The *Deduction Effective as of* date is the earliest date your new withholding elections are to be applied.
	- b. Enter the requested *Effective Date of Change*. This can be a current or future dated request.
	- c. Select your*DeductionStatus*.
		- i. The deduction status should remain *active* unless you meet the listed criteria.
	- d. Choose a *Filing Status*.
	- e. Enterthe*Number of Allowances*from tax youwant to claim.\*
	- f. If desired, enter an *Additional Withholding* dollar amount to be withheld for federal tax during each pay period.
	- g. Click Certify Changes.
	- h. Click Submit to confirm your Federal Tax Withholding elections.

<span id="page-0-0"></span><sup>\*</sup>For helpdeterminingthenumber of allowances youwishtoclaim, consult**IRSFormW-4**(and includedworksheets)at [http://www.irs.gov/pub/irs-pdf/fw4.pdf.R](http://www.irs.gov/pub/irs-pdf/fw4.pdf)eferto**Line5** of Form W-4 forthe number of allowancesto be claimed.

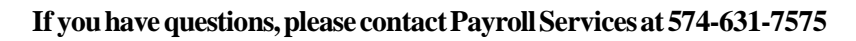